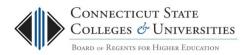

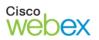

# Recording and Downloading Your WebEx Meetings

Instructions for ConnSCU Faculty and Staff

## **Table of Contents**

| ConnSCU Recording Quota and Storage Policy                                                | 2  |
|-------------------------------------------------------------------------------------------|----|
| Important Recording Considerations                                                        | 2  |
| Standard Recording Settings                                                               | 2  |
| Recording a WebEx Meeting                                                                 | 2  |
| Accessing and Downloading Your Recorded WebEx Meetings                                    | 3  |
| Sharing Your Recorded WebEx Meetings                                                      | 4  |
| Upload WebEx Recordings into Blackboard using the Kaltura Video Building Block            | .4 |
| Convert Your WebEx Recordings into a Standard Video Format for Editing or Website Sharing | .6 |

## **ConnSCU Recording Quota and Storage Policy**

- ConnSCU has acquired a limited amount of temporary storage on Cisco's WebEx servers to allow users the opportunity to record and disseminate limited amounts of conference audio and visual data.
- To ensure that our system-wide allocation is not exceeded, a quota policy has been implemented. Every user account is limited to 500MB of temporary storage for meeting recordings, which should be enough to hold approximately three hours of recorded data. If you exceed this quota you will be unable to record additional meetings.
- Recordings should be downloaded from WebEx as soon as they are available to you in the My Recorded Meetings screen.

### **Important Recording Considerations**

- > BE SURE TO LET PARTICIPANTS KNOW BEFORE YOU BEGIN RECORDING.
- You may need to remind participants that the meeting is being recorded for later use if the questions or comments get off-topic.
- Keep in mind that recording a meeting, classroom session, or training session can sometimes inhibit participation or questions, since participants may not want others who view the recording later to hear their questions.

### **Standard Recording Settings**

- > By default, recordings are saved to the WebEx server, rather than the Host's computer.
- We recommend leaving this setting, but remember to download the files from the WebEx server as soon as they become available for download.

| Cisco WebEx Meeting Center - Training Session |                                                  |                                                            |
|-----------------------------------------------|--------------------------------------------------|------------------------------------------------------------|
| <u>File Edit Share View Audio Participar</u>  | Meeting Help                                     | _                                                          |
| Quick Start Meeting Info                      | Information<br>A <u>u</u> dio & Video Statistics |                                                            |
|                                               | Start Recording                                  |                                                            |
| Tobi Krutt's meeting                          | <u>R</u> ecorder Settings                        | Record on This <u>C</u> omputer                            |
| Topic: Training Session                       | Welcome Message                                  | Record on <u>Server</u>                                    |
|                                               | Options                                          | <ul> <li>Record Audio from <u>This</u> Computer</li> </ul> |
|                                               | Restrict <u>A</u> ccess                          | <u>R</u> ecorder Panel                                     |

### **Recording a WebEx Meeting**

1. The most common way to begin recording is from the **Quick Start window**; just click the **Record** button in the upper right corner.

| т    | obi Kru | tt's me | etina   |            |               | Rec     | ord your meeting | gs — | Record         |
|------|---------|---------|---------|------------|---------------|---------|------------------|------|----------------|
|      | Quick S | tart    | М       | eeting Ir  | nfo           |         |                  | Ê    | New Whiteboard |
| File | Edit    | Share   | View    | Audio      | Participant   | Meeting | Help             |      |                |
| U C  | isco We | bEx Mee | ting Ce | nter - Tra | ining Session |         |                  |      |                |

2. To pause or stop recording, use the buttons in the **Recorder** panel that will appear as one of the panel tabs on the right side of your screen.

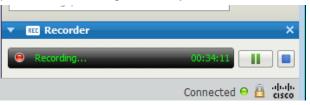

3. You can also begin recording at any point in a meeting while sharing your desktop, files, etc. by displaying the **Webex Control Palette**, clicking the *Recorder* button, and then clicking the round red "Record" button on the *Recorder* dialog box.

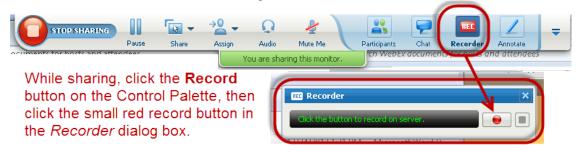

4. NOTE: It can take some time (several hours or more) before your recorded meetings are ready. <u>You will receive an email once they are available.</u>

Accessing and Downloading Your Recorded WebEx Meetings

- 1. To access your recordings on the WebEx server, log into your WebEx account, go to **Meeting Center** and click **My Recorded Meetings.**
- 2. Your recordings will display, and the buttons on the right enable you to playback your recording, email links to them, or to download, modify, disable, or delete them.

| Welcome Meeting                                               | Center Training Center Event Center | Support Center 🥥 My V                     | VebEx            |                      | 👤 tkrutt 🛛 Log Out         |  |  |  |  |
|---------------------------------------------------------------|-------------------------------------|-------------------------------------------|------------------|----------------------|----------------------------|--|--|--|--|
|                                                               | My Recorded Meetings                |                                           | Recording        | storage Personal: 1% | of 512MB Site: 29% of 51GB |  |  |  |  |
| New User Reference                                            | New User Reference                  |                                           |                  |                      |                            |  |  |  |  |
| <ul> <li>Attend a Meeting</li> <li>Browse Meetings</li> </ul> | download, modify, disable of delete |                                           |                  |                      |                            |  |  |  |  |
| Unlisted Meeting                                              | Торіс                               | Size*                                     | Create Time 🔺    | Duration             | Format                     |  |  |  |  |
| Register                                                      | Training Session-20131111 1542-3    | 138.0KB                                   | 11/11/13 4:03 pm | 1 minute             | ARF 🕨 🗆 🖵                  |  |  |  |  |
|                                                               | Training Session-20131111 1543-4    | 56.0KB                                    | 11/11/13 4:03 pm | 1 minute             |                            |  |  |  |  |
| Schedule a Meeting                                            | Training Session-20131111 1519-2    | 608.0KB                                   | 11/11/13 4:03 pm | 1 minute             |                            |  |  |  |  |
| My Meetings                                                   | Training Session-20131111 1515-1    | 3.88MB                                    | 11/11/13 4:03 pm | 1 minute             | ARF 📩 🕨 🗆 🗖                |  |  |  |  |
| One-Click Meeting                                             |                                     |                                           |                  |                      |                            |  |  |  |  |
| My Recorded Meetings                                          | Add recording                       | Disabled<br>*Multiple uses of the same re |                  | vord required        |                            |  |  |  |  |

- 3. To playback and review recorded meetings recorded on the WebEx server, you will need to download and install the *WebEx Network Recording Player*.
  - > Clicking on the link for the recording will display a prompt to install the player.
  - If you do not have administrative rights to install apps on your computer, you will need to contact your local IT staff.

You can also get the download page for this application from the WebEx site menu, Support > Downloads> Recorder and Players.

| Welcome                                     | Meeting Center | Training Center                                                   | Event Center                         | Support Ce | enter 😧 My WebEx                                                                                                    |
|---------------------------------------------|----------------|-------------------------------------------------------------------|--------------------------------------|------------|----------------------------------------------------------------------------------------------------|
| New User Ref                                |                | leeting Cer                                                       | ter: Down                            | loads      |                                                                                                    |
| ✓ Attend a Me<br>Browse Meeti               | Tost           | ing Center Applic<br>art or join a meeting                        |                                      | download.  | Download the installer for<br>your operating system:                                                                |
| ny necuraeu r                               | neetings       | 100 L 100 L 100                                                   | aller of second                      |            | and the local data                                                                                                  |
| <ul> <li>Set Up</li> <li>Support</li> </ul> | WebE           | der and Players<br>x offers a variety of<br>in use to record, pla |                                      |            | To download and learn more<br>about players or the editor,<br>see the <u>Recording and</u><br><u>Playback</u> page. |
| MyResources<br>User Guides<br>Downloads     | Use th that yo | x Universal Toolk<br>is browser plug-in t<br>iu can share during  | o create multimed<br>meetings. Add W | ebEx       |                                                                                                    |

- The Recording and Playback page will display. From the list of recorders and players, select the WebEx Player and Network Recording Player for Advance Recording Format (.arf) files. This will enable you to play WebEx recordings that you saved to your WebEx temporary storage area. It is available for both PCs and Macs.
- This application also will enable Hosts to convert the native WebEx .arf file to several different standard video formats that can be imported into video editors.
- Other recorder, player, and editor options from the Recording and Playback page include:
  - WebEx Recorder and Player for WebEx Recording Format (.wrf) files: You can simply launch this application, open something (a file, a web browser, etc.) and then just record and save the file to your computer, or you can play WebEx files that you chose to save to your computer. This is handy if you want to record something "offline."
  - <u>WebEx Recording Editor:</u> You can use WebEx Recording Editor to edit any recording (.wrf) that was made using WebEx Recorder. You can also use it to convert your .wrf WebEx recordings to .wmv format for import into other programs, such as Camtasia or upload into our Kaltura Streaming Media server.

## Sharing Your Recorded WebEx Meetings

- We strongly advise WebEx Host account holders not to simply share the link to a recorded meeting, because the amount of storage on your WebEx network does not enable host account holders to store many recordings at a time.
- Those with WebEx Host accounts are asked to DOWNLOAD their recordings from the server to their own computers as soon as they are available. Then you can make them available to users either via Blackboard (faculty) or via the college website (staff/administrative users will need to contact their local webmaster).

#### Upload WebEx Recordings into Blackboard using the Kaltura Video Building Block

Kaltura is an online video platform that enables users of the Blackboard Learning Management System to upload various types of media files (video, audio, images) from within Blackboard and deliver them as "streaming media." Delivering files using dedicated media servers avoids the need for the end-user to download large files and view them offline. It also prevents the "buffering" that often occurs when video files are being played from regular web servers, which are not optimized to deliver media content.

- 1. After logging into the ConnSCU.webex.com website, go to **Meeting Center>My Recorded Meetings**.
- 2. **Download** the WebEx files that you want to make available in Blackboard to your own computer:

| Training Session-20131111 1515-1 | 3.88MB            | 11/11/13 4:03 pm         | 1 minute              | ARF |                          |
|----------------------------------|-------------------|--------------------------|-----------------------|-----|--------------------------|
| Add recording                    | Ø Disabl          | ed 🔒 Passw               | ord required          |     | Modify                   |
| *Multiple use                    | es of the same re | cording are counted only | once in storage total | S.  | Disable           Delete |

- 3. The .arf file will be saved to whatever is set as default "Downloads" folder is on your computer.
- 4. The .arf file can now be uploaded into Blackboard, ideally by using the Kaltura Video Building Block options available from within your Blackboard course. There are a number of options for making videos available using Kaltura:
  - a. Upload into a Content Area, Folder, or Learning Module:

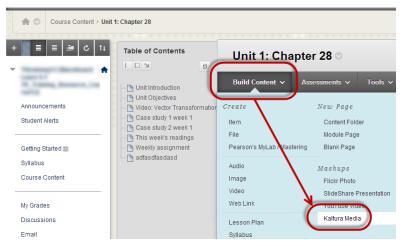

b. **Upload into any tool using the Content Editor** (i.e., Announcements, Discussions, etc.):

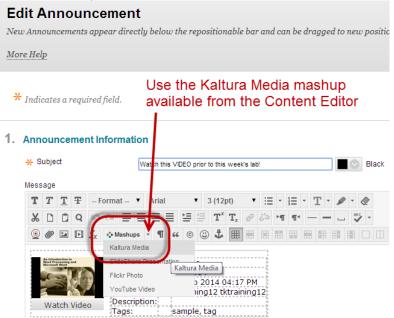

#### c. Upload into the Kaltura Course Gallery

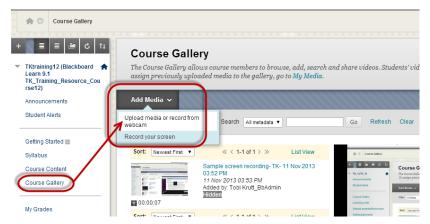

## For more information about how to use the Kaltura Video Building Block in Blackboard:

- Contact your local distance learning director or Blackboard support staff.
- For self-paced documentation and videos, visit the **Blackboard Learn Faculty Orientation Course**, which is available for all ConnSCU faculty.
  - All Community College Faculty are auto-enrolled into this course and it should show up in your "My Courses" list in Blackboard.
  - Faculty at other ConnSCU institutions will be enrolled upon request. Simply email any of the following: Tobi Krutt (<u>tkrutt@commnet.edu</u>), Francine Skalicky (<u>fskalicky@commnet.edu</u>), or Sherry Pesino (<u>spesino@commnet.edu</u>)
  - Once you are enrolled into the course, click SELF-PACED MODULES in the menu and scroll down to the module titled "Web Conferencing Tools for Real-Time Teaching (WebEx & Lync Online)."

## Convert Your WebEx Recordings into a Standard Video Format for Editing or Website Sharing

- You can also import the native WebEx .arf files that you download from WebEx into other media editing programs to edit them or combine them with other media.
- In general, if you would like to share your WebEx recording by having it uploaded onto a website, your webmaster will require a file that has been converted into a standard video format.

To convert an .arf file to a standard video file format:

- 1. Download the .arf file(s) you wish to edit (as described previously).
- 2. Open the .arf file with the <u>WebEx Player and Network Recording Player for</u> <u>Advance Recording Format (.arf) files.</u>
- 3. Click File>Convert Format.
- 4. We recommended selecting WMV format, simply because converting to the other formats such as MP4, requires the download and installation of an additional software program. However, you can select one of the other formats

#### instead if you prefer.)

| mote | aa ii yo                                            |                   |                           |  |  |  |  |  |
|------|-----------------------------------------------------|-------------------|---------------------------|--|--|--|--|--|
| Q    | Network                                             | Recording Pl      | Player - Training Session |  |  |  |  |  |
| Ei   | e <u>V</u> iew                                      | Info <u>H</u> elp | lp                        |  |  |  |  |  |
| 1    | Open Ctrl+O 128 Date: Monday, November 11, 2013 Tim |                   |                           |  |  |  |  |  |
| (    | Con <u>v</u> ert                                    | Format            | WMV (Windows Media)       |  |  |  |  |  |
|      | <u>C</u> lose                                       | Ctrl+W            | SWF (Flash)               |  |  |  |  |  |
|      | Exit                                                | Ctrl+O            | <u>M</u> P4 (MPEG-4)      |  |  |  |  |  |

5. The **Convert Format to WMV** dialog box will display. Simply click the **OK** button to begin the conversion.

| Convert Format to WMV (Windows Media) |                                                                        |         |           |  |  |  |  |  |
|---------------------------------------|------------------------------------------------------------------------|---------|-----------|--|--|--|--|--|
| Save as:                              | ave as: 00001509\Downloads\Training Session-20131111 1519-2.wmv Browse |         |           |  |  |  |  |  |
| Content Options                       |                                                                        |         |           |  |  |  |  |  |
| Panels:                               | 🔲 Chat                                                                 | 🔲 Notes | 🔲 Polling |  |  |  |  |  |
|                                       | _                                                                      |         |           |  |  |  |  |  |

6. While the file is converting, a message will appear on the taskbar of your PC.

|           |                           | × |
|-----------|---------------------------|---|
|           | converting: 21% converted |   |
| Desktop » | 🔇 🧿 惧 🕪 2:32 PM           | ) |

- 7. Once the conversion is complete the WMV file will appear on your PC in whatever the default file is for online downloads (probably in the "Downloads" folder).
- 8. The converted video file can then be imported into a media editing program.
  - PC users can download a free program such as Windows Movie Maker (<u>http://windows.microsoft.com/en-us/windows-live/movie-</u> <u>maker#t1=overview</u>), or one of many other free or lowcost media editors, including Camtasia.
  - Mac users can use a built-in product such as iMovie (<u>http://www.apple.com/mac/imovie/</u>).